## Freigegebene Adressbücher verwenden

Serie: Kurzdokumentationen Microsoft Outlook

## Ausgangssituation

Neben den eigenen Kontakten können in Outlook Kontakte und Kontaktlisten auch über persönlich freigegebene Adressbücher oder die Einbindung von Funktionsadressen zur Verfügung stehen.

## Problemstellung

Bei der Erstellung neuer E-Mails stehen neben der Globalen Adressliste nur die eigenen Kontakte bzw. Adressbücher zur Verfügung. Freigegebenen Adressbücher oder Adressbücher von Funktionsadressen werden nicht zur Auswahl/Suche angeboten.

## **Workaround**

Das Problem lässt sich in Outlook 2016 nicht durch Konfiguration beheben. Es muss ein Workaround angewendet werden, der die Arbeitsweise beim Erstellen neuer E-Mails adressiert. Die Arbeitsweise kann dann aber auch für die eigenen Kontakte angewendet werden.

Wechseln Sie zunächst in die Übersicht der Kontakte. Unter "Meine Kontakte" werden die eigenen Kontakte (Adressbücher) angezeigt und zusätzlich die Kontakte von eingebundenen Funktionsadressen. Unter "Freigegebene Kontakte" werden die freigegebenen Adressbücher aufgelistet.

Im Beispiel sind die Adressbücher von [tester.xchange@uni-erfurt.de](mailto:tester.xchange@uni-erfurt.de) und der eingebundenen Funktionsadresse "Funktion XChange" vorhanden. Das erste Adressbuch ist beim Erstellen neuer E-Mails verfügbar, das zweite nicht.

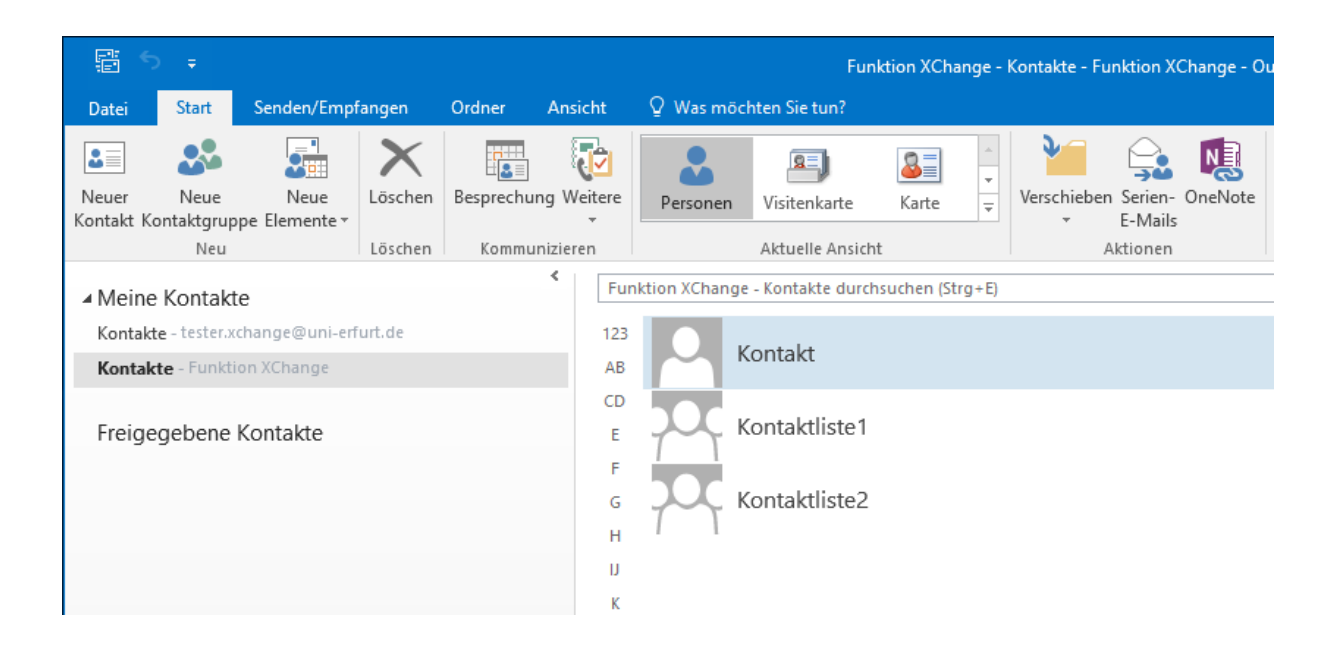

Für den Workaround muss zunächst die "Aktuelle Ansicht" des eingebundenen/freigegebenen Adressbuchs geändert werden. Im Beispiel wird die Ansicht "Karte" ausgewählt. Es kann aber auch eine andere Ansicht außer "Personen" verwendet werden. Die Ansichten "Karte" und "Liste" sind für das weitere Vorgehen am übersichtlichsten.

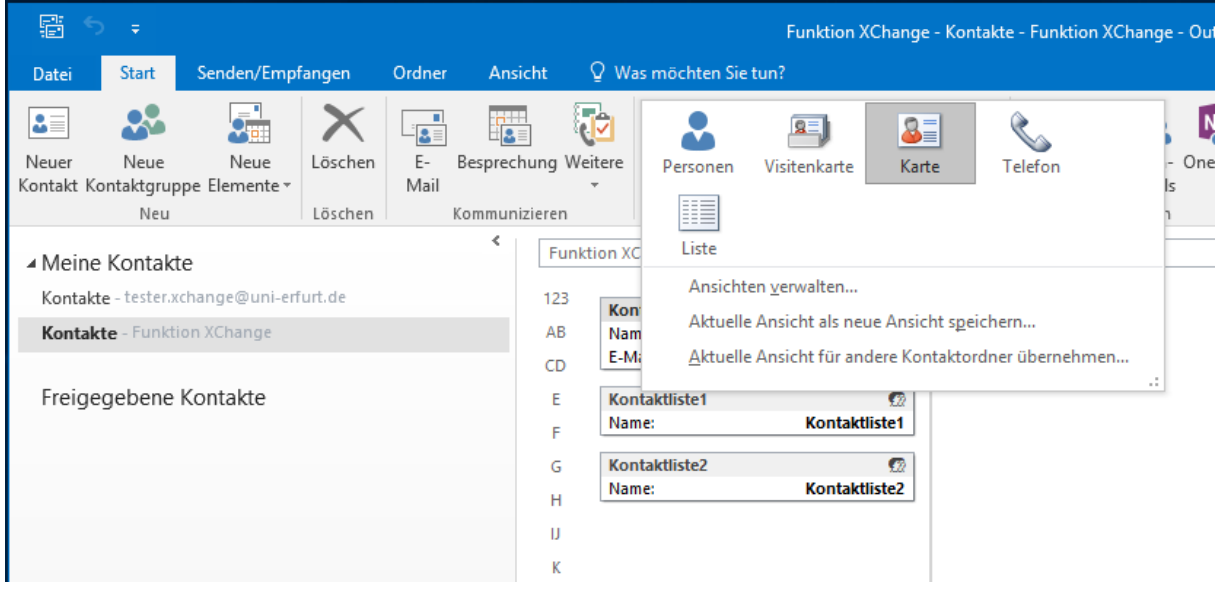

Mit dem Wechsel der Ansicht ändert sich das Menüband von Outlook. Im Bereich "Kommunizieren" erscheint ein neuer Button "E-Mail". Jetzt können bei gedrückter STRG-Taste mehrere Kontakte oder auch Kontaktlisten markiert werden. Durch Betätigen des Buttons "E-Mail" wird eine neue E-Mail mit den markierten Kontakten erstellt.

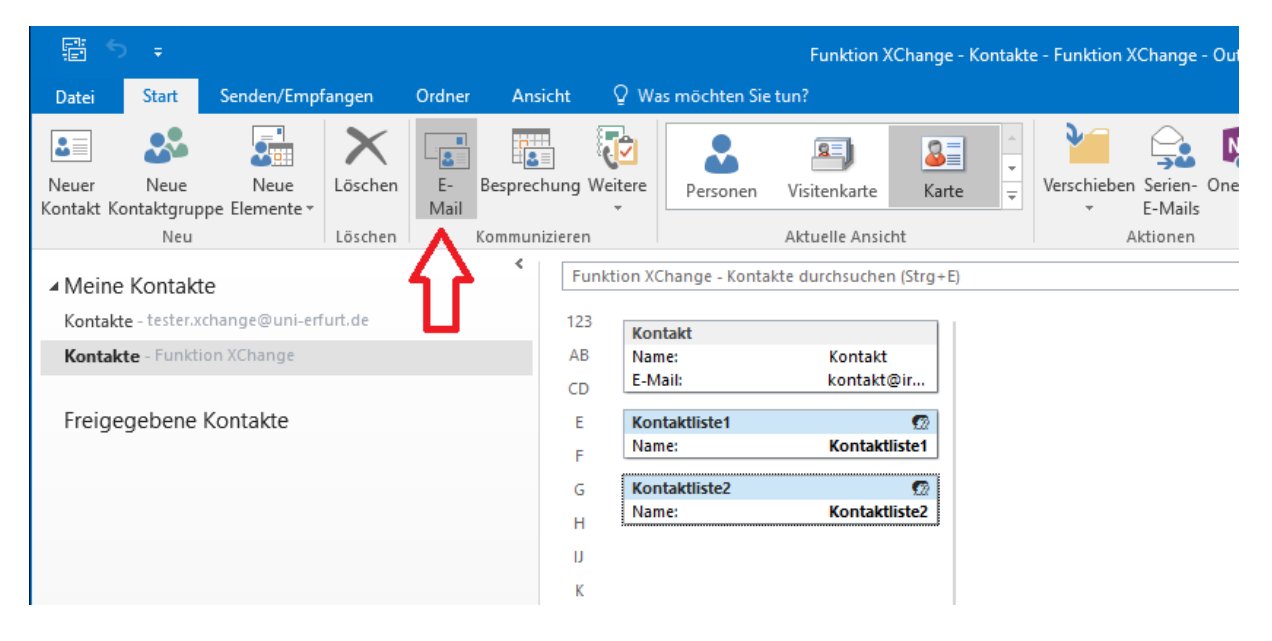

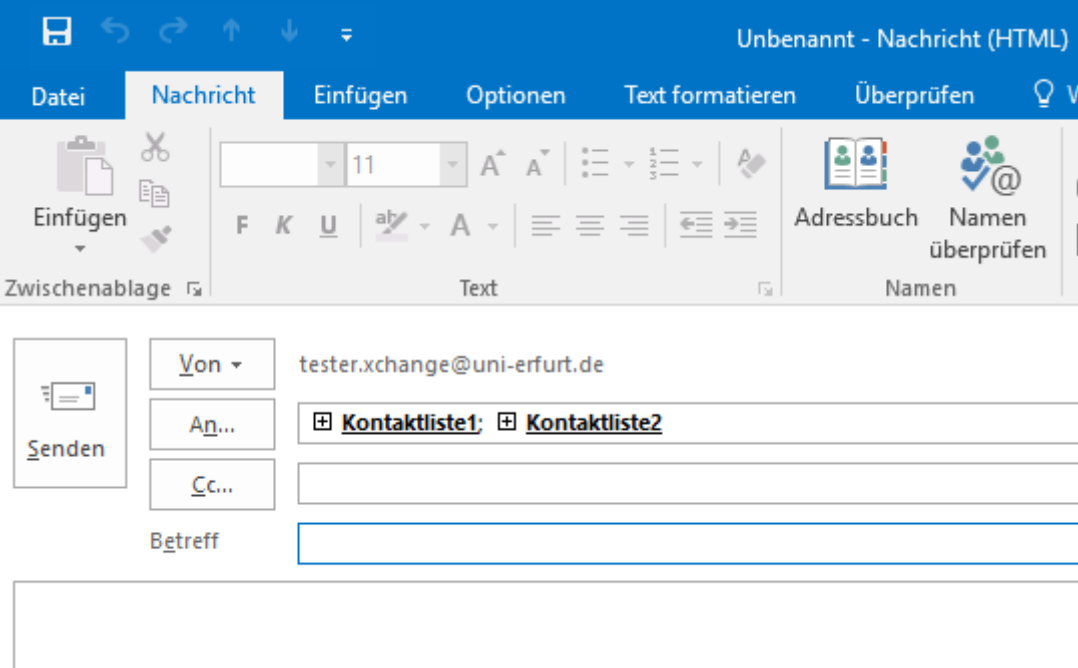

Die verwendeten Kontakte oder Kontaktlisten können per Drag-and-Drop nachträglich in die Adressfelder Cc oder optional Bcc verschoben werden.

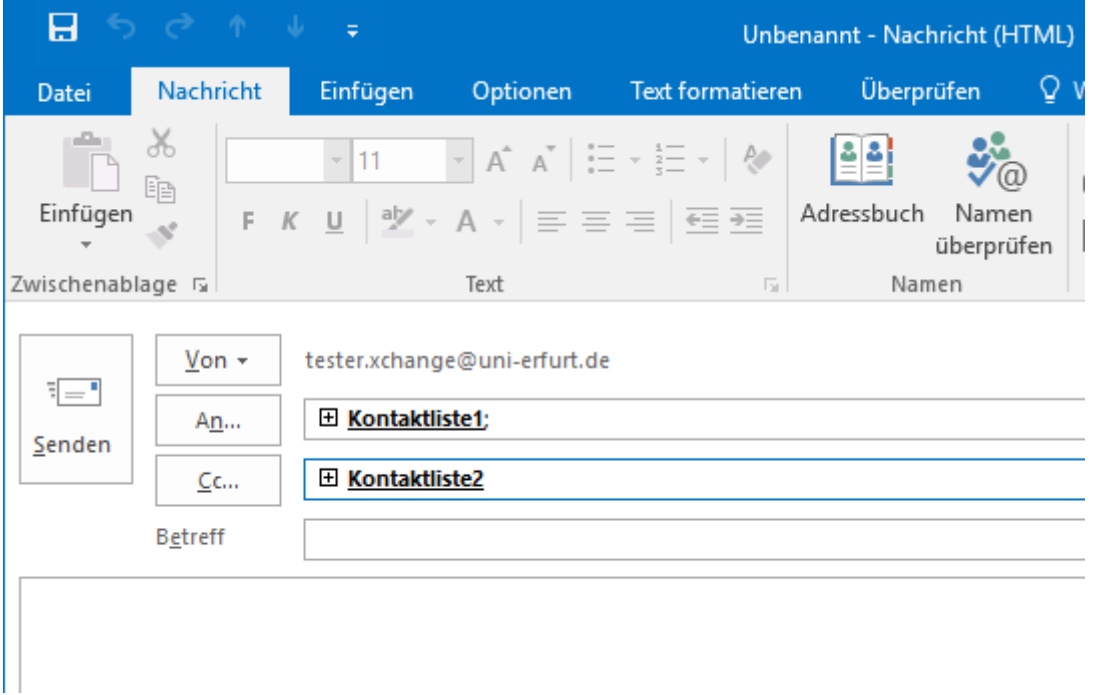